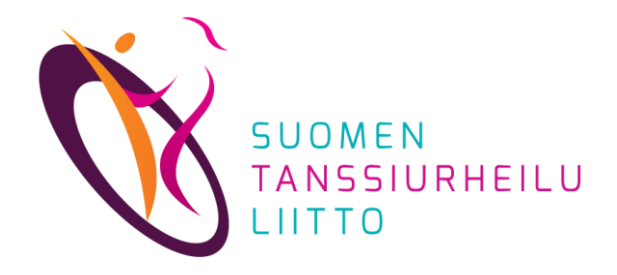

#### **Kootut DanceCore-ohjeet**

(päivitetty 15.12.2023)

## Seura-adminin tehtävät

- 1. Vuodenvaihteen tehtävät päättyvän vuoden puolella
- 2. Jäsenten lisääminen kuluvalle vuodelle
- 3. Vuodenvaihteen tehtävät uuden vuoden puolella

#### DanceCoren ominaisuuksia vuodenvaihteeseen liittyen

- ⚫ henkilön jäsenyys on voimassa kalenterivuoden kerrallaan
- ⚫ jäsenrekisteri nollautuu vuodenvaihteessa
	- − 1.1. 20xx jokaisella seuralla on alkavalle vuodelle 0 jäsentä
- ⚫ ainoastaan seura-admin voi muokata oman seuransa jäseniä
	- − ennen kuin jäsenet on siirretty uudelle kalenterivuodelle, seura-admin ei näe yhtään jäsentä

# 1. Tehtävät päättyvän vuoden puolella

#### *TÄRKEÄÄ: Tämä pitää ehdottomasti tehdä ennen vuoden vaihtumista*

- ⚫ Tarkistakaa DanceCoren *Jäsenet*-sivulta, että kaikki oman seuran jäsenet on merkitty jäseniksi kuluvalle (päättyvälle) vuodelle (tässä esimerkissä 2022)
	- − Kuva sivu 4
- ⚫ Mikäli **kaikkia** vuoden aikana voimassa olleita jäseniä (aikavälillä 1.1. 15.12.) ei ole päivitetty kuluvalle vuodelle, se on tehtävä HETI, sillä tätä päivitystä ei voi tehdä enää vuoden vaihduttua
	- − huomaa, että vuoden aikana liittyneet jäsenet tuodaan Excelillä (ohje s. 8) ja ennestään DanceCoresta löytyvät jäsenet päivitetään voimaan kuluvalle vuodelle DanceCoren "Jäsenyydet"-osan kautta (s.4)
	- − Myös vuoden alussa jäseninä olleet, mutta vuoden aikana jäsenyydestä *eronneet tulee viedä tai päivittää* DanceCoreen viimeistään tässä vaiheessa. Jäsenyydestään luopuneet poistetaan vasta seuraavalle vuodelle siirron yhteydessä olemalla rastittamatta heitä siirrettäviksi.
		- tämä on tärkeää siksi, että järjestösäännön mukaan jäsenseuran täydellinen henkilöjäsenluettelo 15.12. tilanteen mukaan on toimitettava liiton toimistoon vuosittain 31.12. mennessä. Toisin sanoen jokainen vuoden aikana kirjoilla ollut seuran jäsen lasketaan jäsenmäärään.

### Seuran jäsenten tarkistus

- tässä näkyvät kuluvan vuoden (2022) aktiiviset jäsenet
- mikäli kaikkia oman seuran jäseniä ei näy tällä sivulla, on jatkavat jäsenet päivitettävä aiemmilta vuosilta tai uudet/puuttuvat lisättävä Excel-taulukon avulla (uudet 2022 liittyneet jäsenet, jos ei tätä ole tehty heti heidän liittyessään)

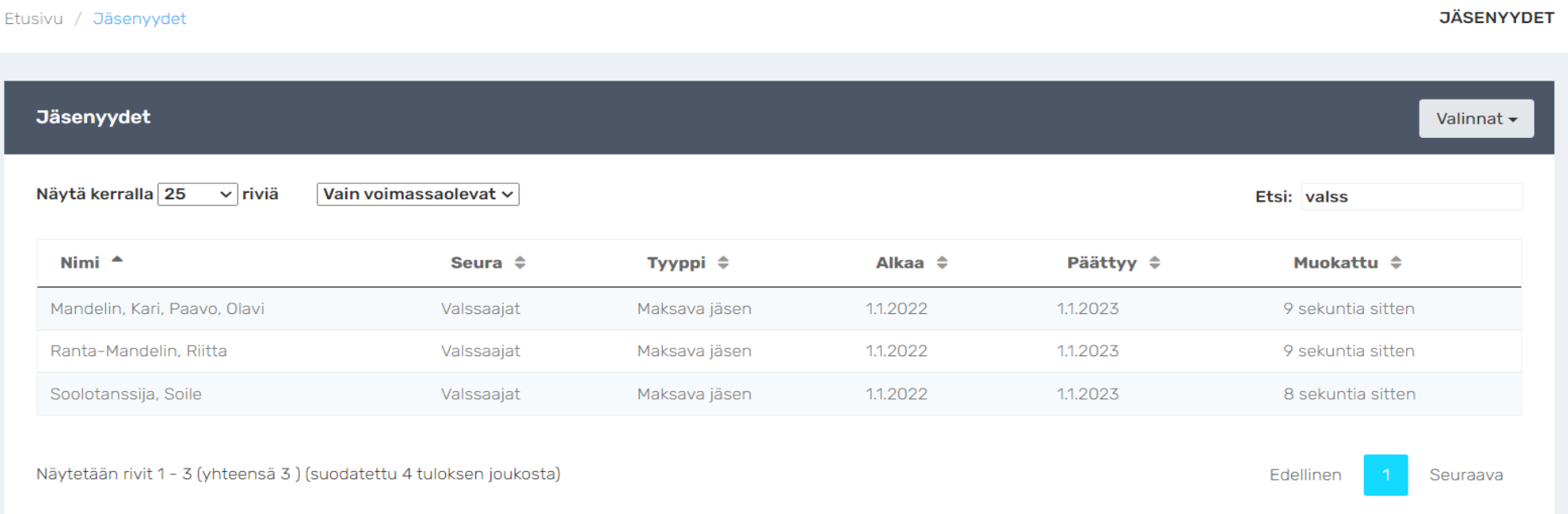

Seuraavilla sivuilla on opastusta kuinka jäsenyydet päivitetään aiemmilta vuosilta (sivut 5-7) tai lisätään uusia jäseniä ja henkilöitä Excel-taulukon avulla (sivut 8-10).

## Jos jäsenyys löytyy aiemmilta vuosilta

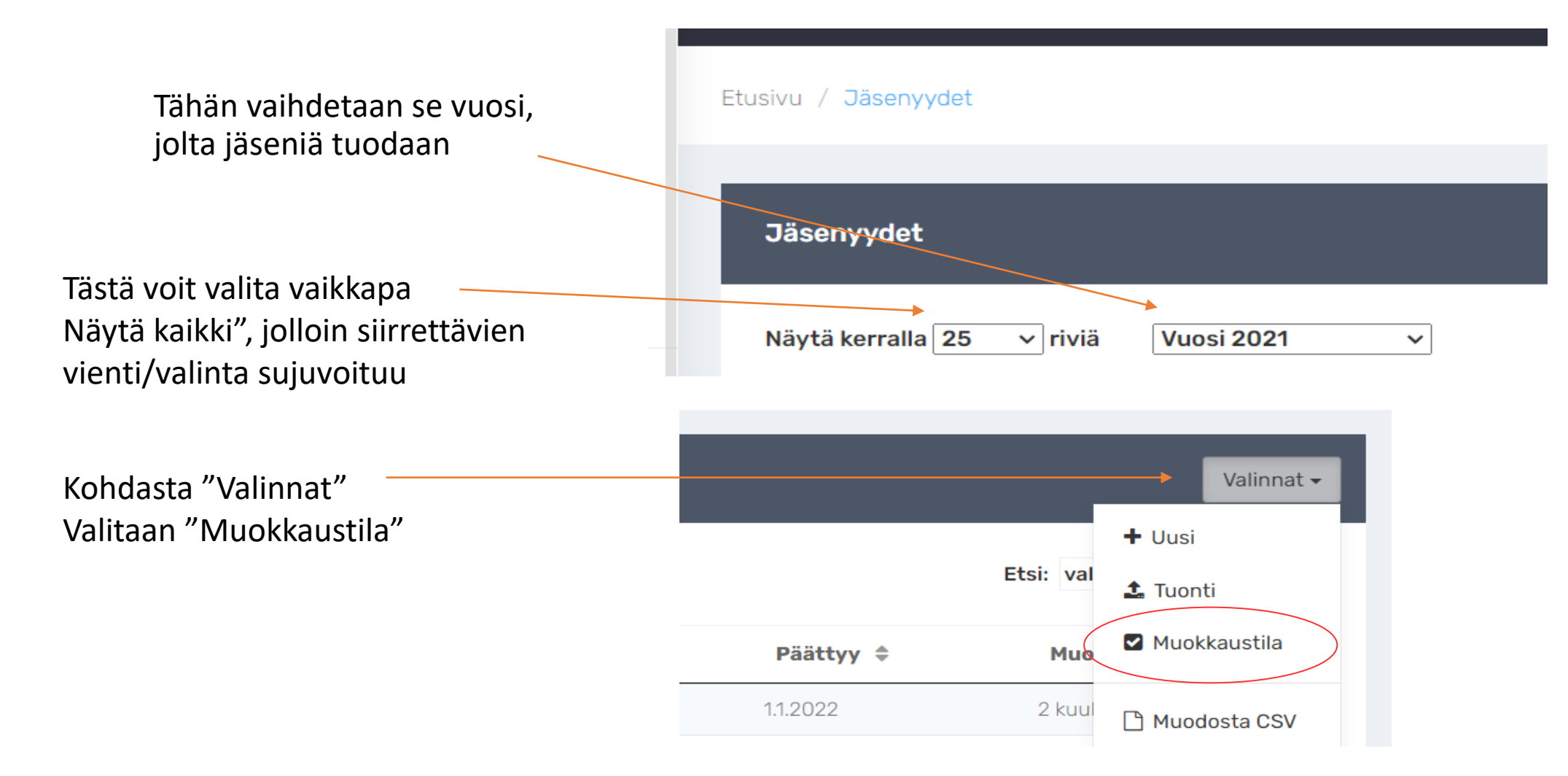

## Vuosipäivitys

- kohdasta "Massatoiminnot" klikataan kohtaa "Valitse näkyvillä olevat"
- **HUOM!** Kohta näyttää valitulta, mutta sitä pitää kuitenkin klikata

Massatoiminnot -Valinnat -Kopioi kuluvalle vuodelle Valitse näkyvillä olevat i ≑ Päätty □ Poista kaikki valinnat 1.1.2022 **O** Poistu muokkaustilasta 1.1.2022 1.1.2022 1 kuukausi sitten

- **HUOM!** Oletusarvoisesti kaikki siirretään, eli valintaruudut ovat sinisenä
- klikkaillaan valintaruutu tyhjäksi niiltä, joita **EI haluta siirtää**
- seuraaviltakin sivuilta klikkaa siniseksi vain ne, jotka siirretään

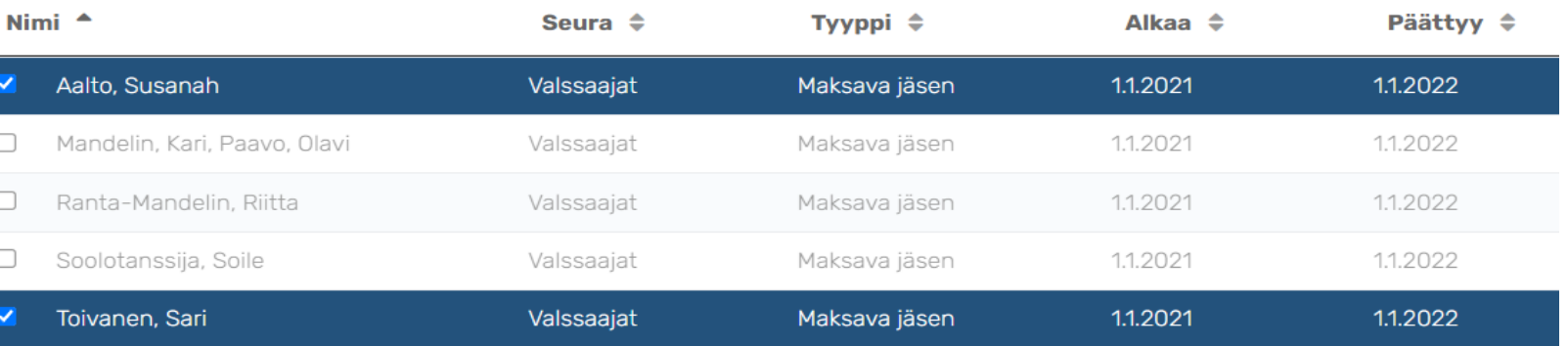

Näytetään rivit 1 - 5 (yhteensä 5) (suodatettu 6 tuloksen joukosta)

## Vuosipäivitys

Sitten klikataan "Massatoiminnot"-kohdasta "Kopioi kuluvalle vuodelle" (2022), ja kaikkien valittujen henkilöiden jäsenyys on kopioitu voimassa olevaksi myös kuluvalle kalenterivuodelle.

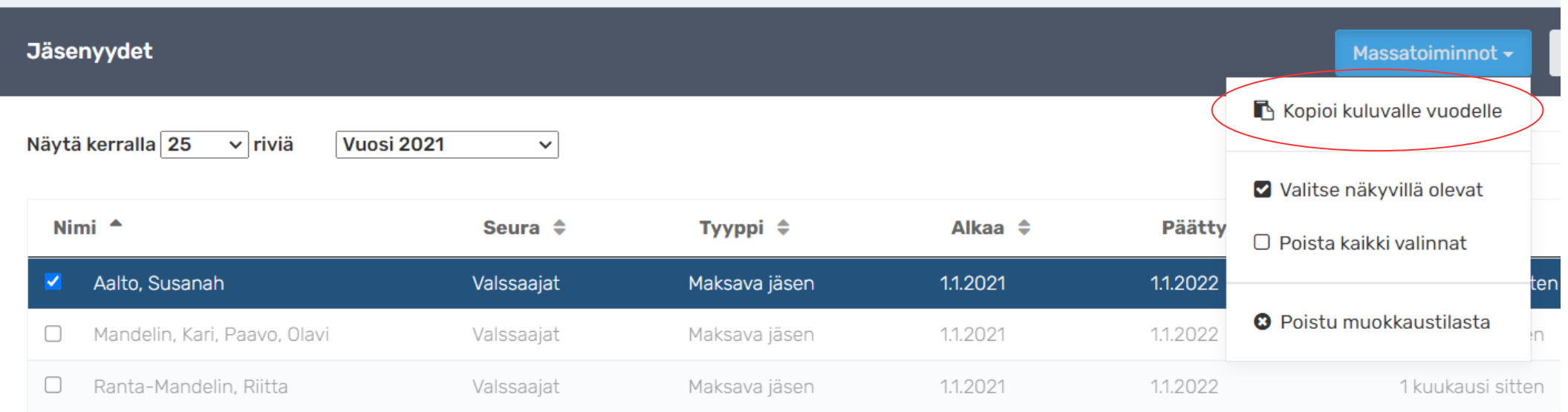

# 2. Jäsenten lisääminen kuluvalle vuodelle

Uudet jäsenet ja/tai ennen vuoden vaihtumista siirtämättä jääneet jatkavat ja eronneet jäsenet lisätään Excel-taulukolla

Siirtotyökaluna käytettävä jasenyydet-tuonti.xlsx ladataan DanceCoresta

- ⚫ kohta "Jäsenyydet" sieltä "Valinnat"-ruutu sieltä "Tuonti" ja tulee tekstisivu ylhäältä tekstin keskeltä kohta "jasenyydet-tuonti.xlsx"
- ⚫ kuvat seuraavilla sivuilla MUISTA lukea Ohjeita-kohta
- ⚫ syntymäaika tallennetaan pitkänä muotona eli pisteillä ja etunollilla (esim. 02.03.2004, jos henkilö on syntynyt kolmas helmikuuta kaksituhattaneljä). Jos henkilö ei halua ilmoittaa syntymäaikaansa, sen voi merkitä 01.01.1900.
- ⚫ kilpailevilta jäseniltä tarvitaan lisäksi Sportti-ID-numero
- ⚫ HUOM! Myös täytetty tiedosto tulee tallentaa omalle koneelle tiedostomuotona .xlsx

#### Hae excel jasenyydet-tuonti.xls DanceCoresta koneellesi

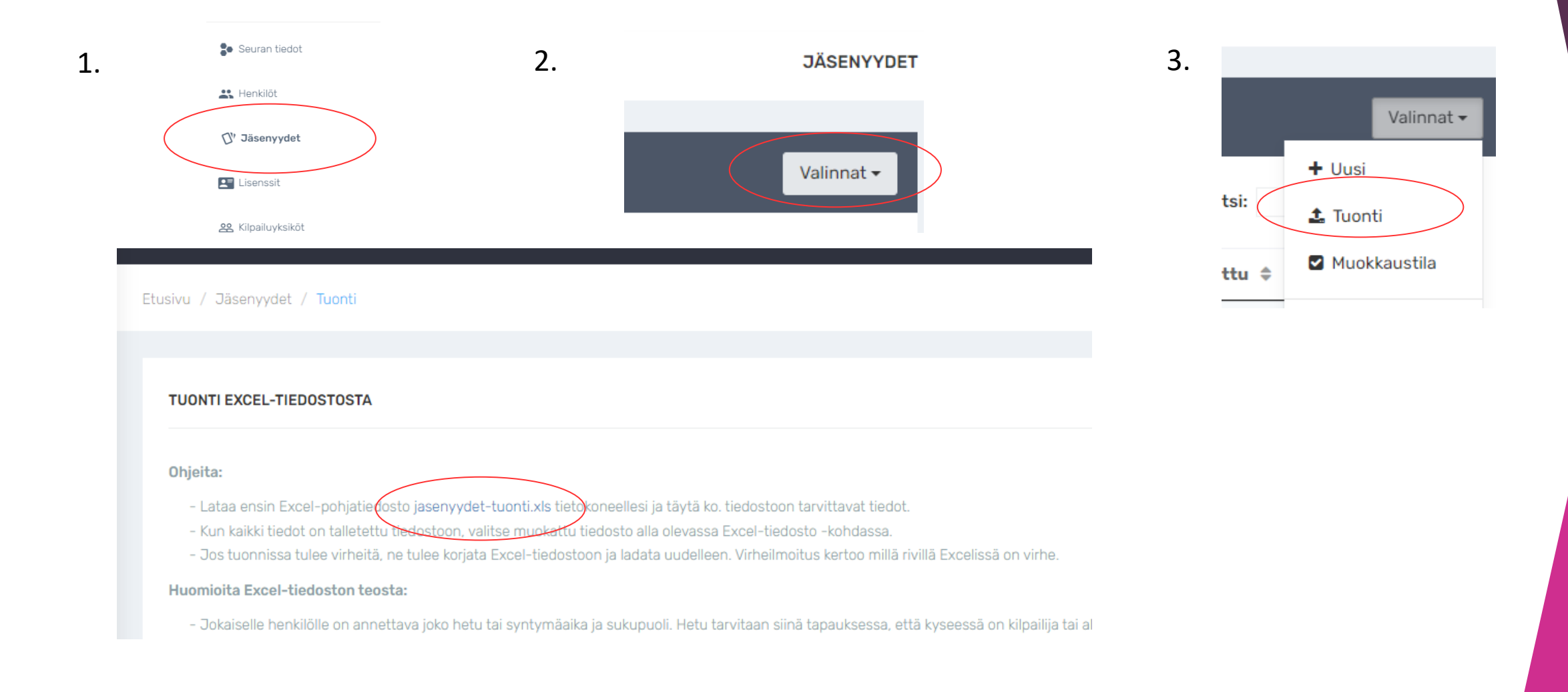

#### Excelin täyttäminen ja tietojen siirtäminen DanceCoreen

Excel tallennetaan omalle koneelle ja täytetään siellä. Älä muuta tiedostotyyppiä xlsx:stä vanhempaan xls:ään. haetaan täytetyt tiedot DanceCoreen: Jäsenyydet – Valinnat – Tuonti – "Valitse tiedosto" (valitaan tämä äsken tallennettu) ja "Lataa ja tuo tiedot"

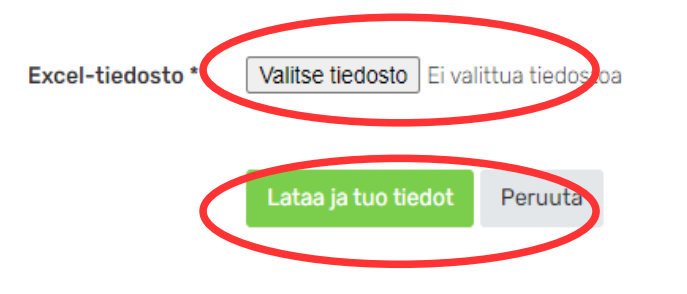

- Kun tiedosto ladataan uudelleen, niin muuttuneet tiedot paivitetaan DanceCor(

- Syntymäaika pitkässä muodossa. Jos henkilö ei halua antaa syntymäaikaansa, sen voi merkitä 01.01.1900.
- Kaikkien Excelin solujen täytyy olla Teksti-muotoisia

#### Excel-ohje DanceCoressa (täsmennystä tiedoston käytöstä)

- Henkilöille voidaan täydentää seuraavia tietoja: *nimi, syntymäaika, Sportti-ID-numero, sähköpostiosoite, puhelinnumero, osoite, jäsenyystyyppi*. Jokaiselle henkilölle ei ole pakko täydentää kaikkia tietoja, ainoastaan lihavoidut tiedot.
- Sportti-ID tarvitaan vain kilpailijoille. Joillekin henkilöille Sportti-ID on jo valmiiksi DanceCoressa. Tämä kannattaa tarkistaa etukäteen.
- Tiedoston sarakkeiden tyyppejä ei saa muuttaa. Kaikki muut ovat tyypiltään teksti, paitsi syntymäaika (päivämäärämuotoinen).
- Tarkista, etteivät sähköpostiosoitteet ole linkkejä. Voit poistaa linkin klikkaamalla solua hiiren oikealla ja valitsemalla "Poista hyperlinkki".
- kun tiedosto ladataan DanceCoreen, muuttuneet tiedot päivittyvät järjestelmään
- Jos tuonnissa tulee virheitä, ne tulee korjata Excel-tiedostoon ja ladata se uudelleen. Virheilmoitus kertoo, millä rivillä Excelissä on virhe.
- Mikäli päivität tuonti-excelillä vain esim. yhden olemassa olevan jäsenen Sportti-ID:n, niin saat virheilmoituksen "yhtään uutta riviä ei päivitetty". Siitä ei tarvitse välittää, koska päivitit vain olemassa olevan rivin yhtä tietoa, et luonut uutta riviä.

### 3. Uuden vuoden puolella

Tehdään sivujen 4-7 ohjeiden mukaisesti jäsenistön päivitys kuluvalle kalenterivuodelle (esimerkissä siis vuodelta 2022 vuodelle 2023)

Näin on kaikki jäsentiedot kunnossa sekä päättyvän vuoden että alkaneen vuoden osalta.

Uusien jäsenten lisäys tuoti-excelillä kannattaa tehdä aina, kun seuraan tulee uusia jäseniä, varsinkin jos he aikovat kilpailla.